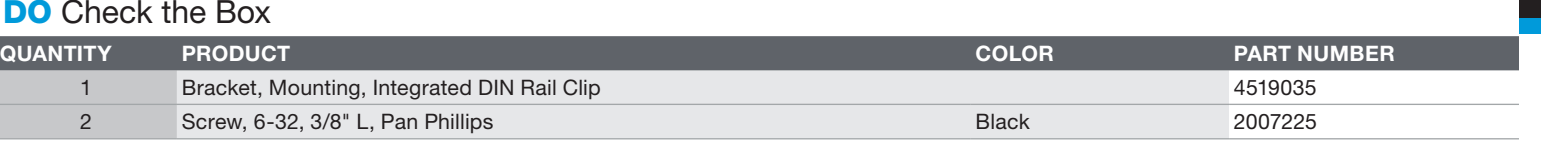

# CEN-NSP-1

Network Stream Player

### **DO** Connect the Device

Make the necessary connections to the device. Connect the power last.

NOTE: Ensure the unit is properly grounded by connecting the chassis ground lug to an earth ground (building steel).

NOTE: A power supply is not included. The device requires a PoE injector or PoE switch (sold separately).

To use the CEN-NSP-1, program it in a SIMPL Windows or Crestron Studio<sup>™</sup> program. All VT Pro-e<sup>®</sup> projects in the system must contain device controls using traditional programming methods or a Media Player object. For details, refer to the SIMPL Windows help file, the VT Pro-e help file, or the Media Player Programming Guide, which can be found at

NOTE: To prevent overheating, do not operate this product in an area that exceeds the environmental temperature range listed in the specifications on the Crestron® website.

# **DO** Program the Device

The CEN-NSP-1 can receive audio from an iOS® device over a wired connection or an AirPlay® wireless connection. It can also stream content from SiriusXM® Internet Radio, Spotify®, and vTuner® Internet Radio. NOTE: While the CEN-NSP-1 can connect with a wired device and AirPlay simultaneously, only one connection method can be listened to at a time.

http://support.crestron.com/app/answers/detail/a\_id/5316/kw/media%20player.

## **DO** Enable and Disable Sources

NOTE: Only one iOS device can be connected to the iPod/iPhone port at a time. Use of a hub to connect multiple devices to the CEN-NSP-1 is not supported.

NOTE: SiriusXM Internet Radio requires a subscription. Contact SiriusXM Radio Inc. for details.

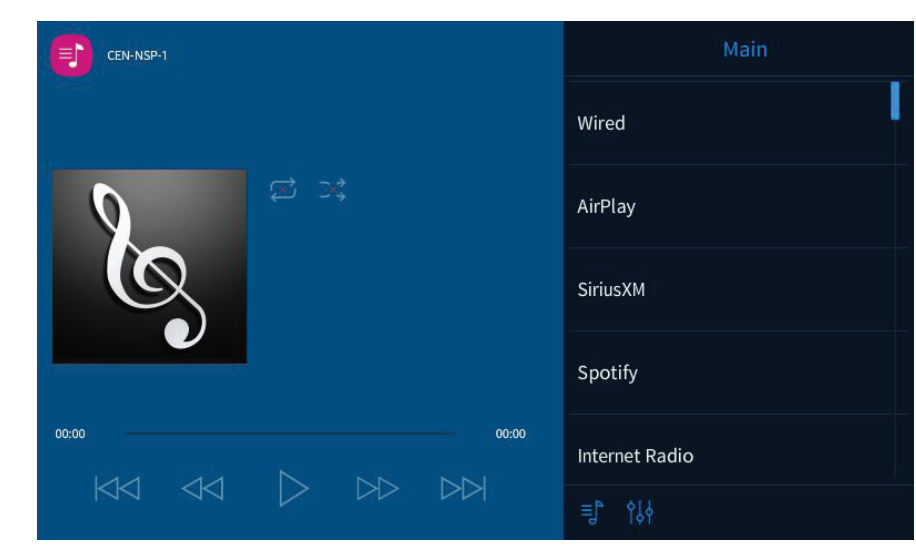

<sup>1.</sup> On the touch screen or mobile device, tap  $\bigcap_{k=1}^{n} \bigcap_{k=1}^{k} \mathcal{C}$  to display the **Setup Menu**.

NOTE: Only one device can be connected via AirPlay at a time. If a second device is connected, the device that was connected first is disconnected.

The CEN-NSP-1 can receive audio from an iOS device over a wired connection or an AirPlay wireless

connection.

5. Repeat steps 3 and 4 for each source. 6. Tap  $\Leftrightarrow$  until the **Setup Menu** is displayed.

### Set Up a Wired Connection

To use a wired connection between the CEN-NSP-1 and an iOS device, connect the charging cable that is supplied with the iOS device to the iPod/iPhone port on the CEN-NSP-1 and the iOS device.

NOTE: Only iOS devices can be connected to the iPod/iPhone port. If a device is connected to the iPod/iPhone port, it cannot be connected over AirPlay.

NOTE: An iPad® cannot be connected to the iPod/iPhone port.

### Set Up an AirPlay Connection

Perform the following to use an AirPlay connection:

1. On the iOS device, open the Control Center (swipe up from the bottom of the screen). The selected AirPlay option is displayed.

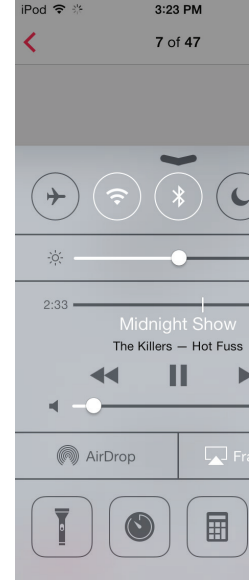

2. Tap the selected AirPlay option to display a list of devices that are compatible with AirPlay.

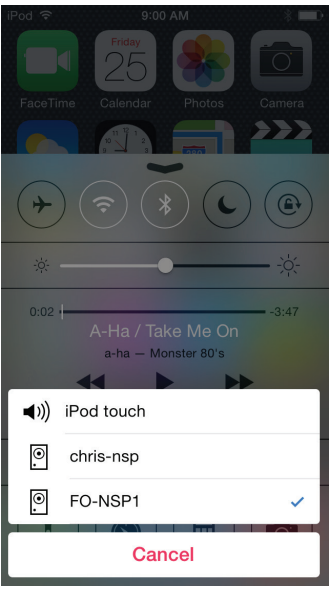

3. Tap the hostname of the CEN-NSP-1. The iOS device establishes a connection with the CEN-NSP-1.

NOTE: To use AirPlay, connect the CEN-NSP-1, wireless router, and iOS device to the same subnet.

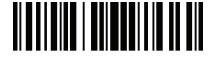

NOTE: Crestron recommends using the latest version of iOS.

2. Tap Enable/Disable Sources to display the Enable/Disable Sources screen. Sources that are enabled are visible to the user and can be controlled. Sources that are disabled are hidden and cannot be controlled by the user.

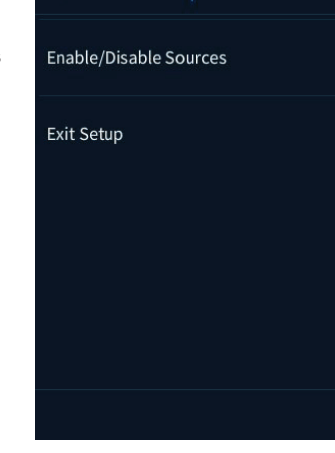

**DO** Check the Box

Setup Menu

1 Bracket, Mounting, Integrated DIN Rail Clip

2 Screw, 6-32, 3/8" L, Pan Phillips

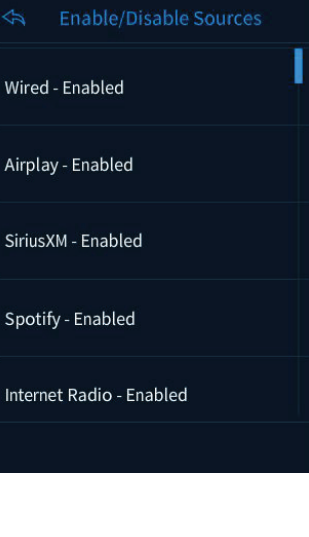

### 4. Tap Enable or Disable.

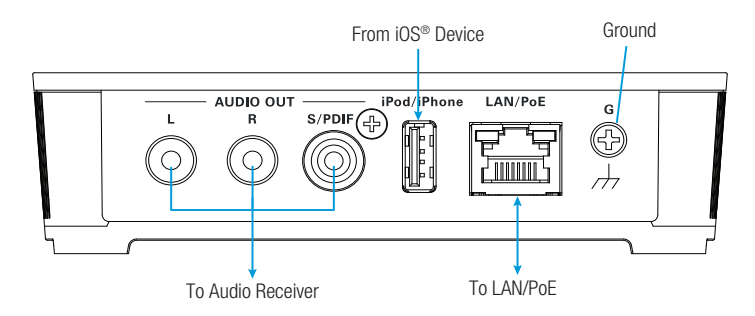

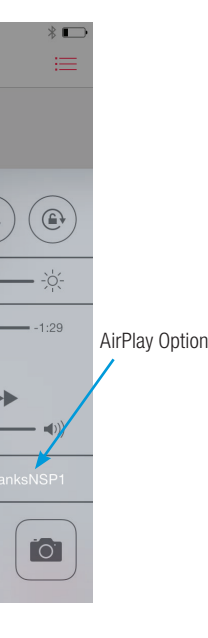

3. Tap the source to be enabled or

disabled.

7. Tap Exit Setup to return to the Main menu.

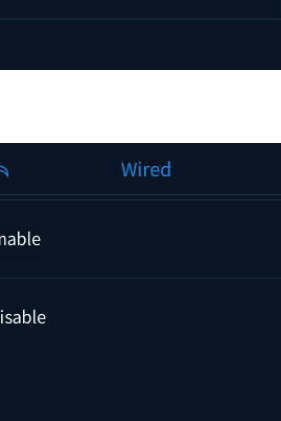

# **DO** Connect an iOS Device

- 1. Enable the SiriusXM source as described in "DO Enable and Disable Sources."
- 2. Touch and hold SiriusXM until the Enter User ID screen is displayed.

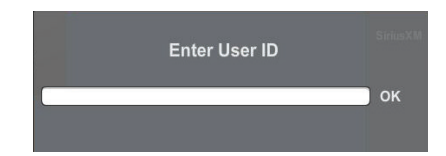

## **DO** Configure SiriusXM Internet Radio

The CEN-NSP-1 can stream content from SiriusXM Internet Radio.

3. Enter the SiriusXM user ID and tap OK. The Enter Password screen is displayed.

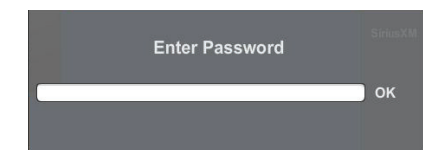

4. Enter the SiriusXM password and tap OK. The CEN-NSP-1 logs in to the Sirius XM service and displays the SiriusXM controls.

### **DO** Configure Spotify Connect

The Spotify software is subject to third party licenses found here: www. spotify.com/connect/third-party-licenses.

The CEN-NSP-1 can stream content from Spotify using Spotify Connect.

- 1. Enable the Spotify source as described in "DO Enable and Disable Sources."
- 2. Verify that the CEN-NSP-1 is on the same network subnet as a mobile device or PC that is running the Spotify app.
- 3. Open the Spotify app or website and play any song.
- 4. While playing a song, tap or click the Connect icon  $\bigcirc$ .
- 5. Choose the CEN-NSP-1 to be connected from the list.

NOTE: This equipment has been tested and found to comply with the limits for a Class B digital device, pursuant to part 15 of the FCC Rules. These limits are designed to provide reasonable protection against harmful interference in a residential installation. This equipment generates, uses and can radiate radio frequency energy and, if not installed and used in accordance with the instructions, may cause harmful interference to radio communications. However, there is no guarantee that interference will not occur in a particular installation.

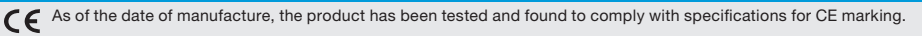

If this equipment does cause harmful interference to radio or television reception, which can be determined by turning the equipment off and on, the user is encouraged to try to correct the interference by one or more of the following measures:

### Federal Communications Commission (FCC) Compliance Statement

This device complies with part 15 of the FCC Rules. Operation is subject to the following conditions: (1) This device may not cause harmful interference and (2) this device must accept any interference received, including interference that may cause undesired operation.

CAUTION: Changes or modifications not expressly approved by the manufacturer responsible for compliance could void the user's authority to operate the equipment.

"Made for iPhol," "Made for iPhone," and "Made for iPad" mean that an electronic accessory has been designed to connect specifically to iPod, iPhone, or iPad, respectively, and has been certified by the developer to meet A The specific patents that cover Crestron products are listed at http://www.crestron.com/legal/patents.

Certain Crestron products contain open source software. For specific information, please visit www.crestron.com/opensource. Product warranty can be found at www.crestron.com/warranty The Spotify software is subject to third party licenses found here: www.spotify.com/connect/third-party-licenses.

Crestron, the Crestron logo, Crestron Studio, and VT Pro-e are either trademarks or registered trademarks of Crestron Electronics, Inc. in the United States and/or other countries. Apple, AirDrop, AirPlay, FaceTime, iPad, registered trademarks of Apple, Inc. in the United States and/or other countries. IOS is either a trademark or registered trademark of Cisco Technology, Inc. in the United States and/or other countries. Eithis AM Radio Inc This document was written by the Technical Publications department at Crestron. ©2015 Crestron Electronics, Inc.

## **DO** Learn More

• Reorient or relocate the receiving antenna.

**@CRESTRON** 

- Increase the se paration between the equipment and receiver.
- Connect the equipment into an outlet on a circuit different from that to which the receiver is connected.
- Consult the dealer or an experienced radio/TV technician for help.

### Industry Canada (IC) Compliance Statement

CAN ICES-3(B)/NMB-3(B)

Visit the website for additional information and the latest firmware updates. To learn more about this product, use a QR reader application on your mobile device to scan the QR image.

### Crestron Electronics

15 Volvo Drive, Rockleigh, NJ 07647 888.CRESTRON | www.crestron.com

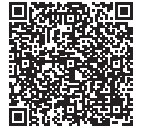